# **How to register for exams in LSF**

**Applies to students in the degree programs M.Sc. Physics, M.Sc. Astrophysics and M.Sc. Meteorology with start of studies from winter semester 2023/24 onwards**

**Log in LSF**: [https://lsf.verwaltung.uni-muenchen.de](https://lsf.verwaltung.uni-muenchen.de/)

**You have already registered for the courses via LSF "register for courses". In the following we explain how to register for the respective module exams.**

### **A. Find the module numbers for the exams you want to register for**

**1**. Search the respective course in the LSF course catalogue via *Course catalogue Faculty of Physics Master* or via *Search for courses*.

**2.** Open the LSF entry of the course (e.g. *Advanced Solid State Physics*, *Lecture*)

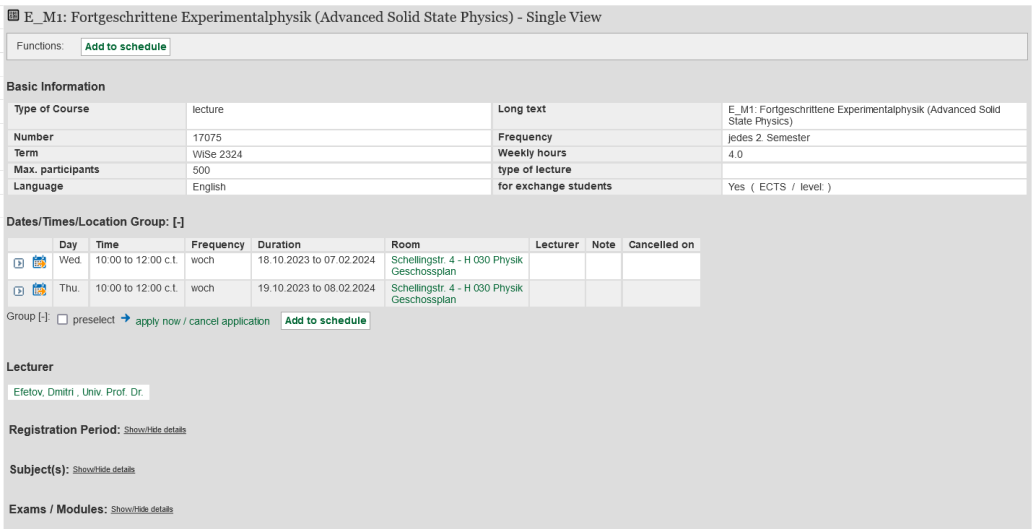

#### **3.** Klick *Show/Hide details* at *Exams/Modules*

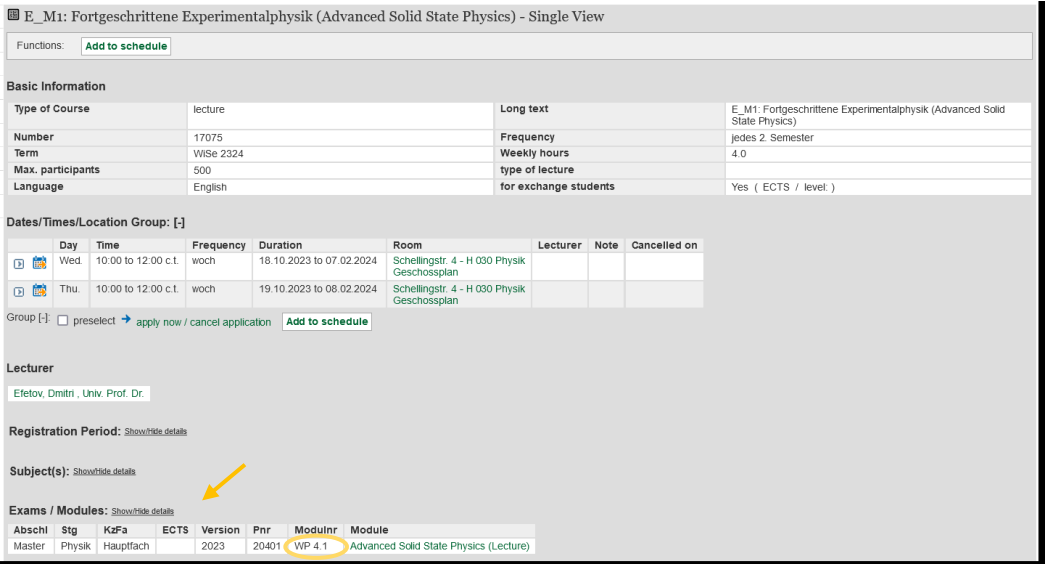

**4.** Take note of the module number (e.g. WP 4.1)

**5.** Repeat steps **A.1** to **A.4** for all courses you want to register for.

# **B. Register for exams**

**1.** Select the tab *Register for exams* on the LSF home page.

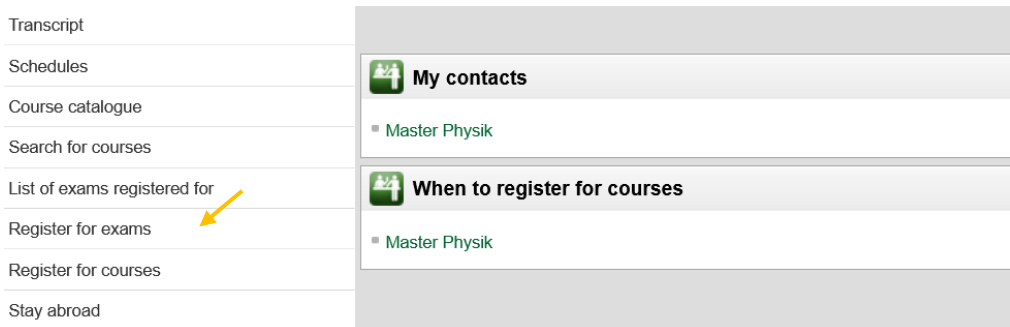

## **2.** Accept terms and click on *Next.*

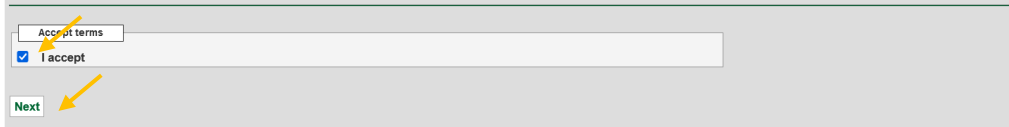

**3.** Click on the Link.

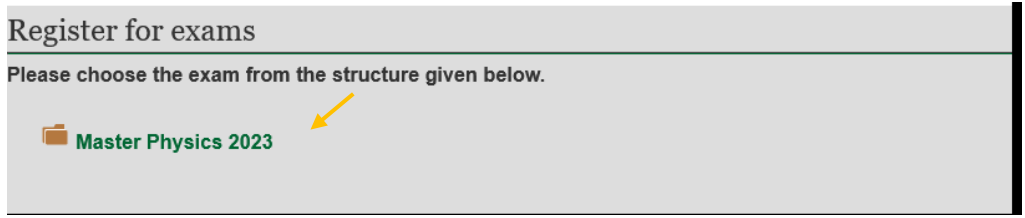

4. The module structure of your study program appears. Choose the Module you want to register for the exam (e.g. WP 4 Advanced Solid State Physics) and click on the link that appears below (e.g. Module Examination: Advanced Solid State Physics).

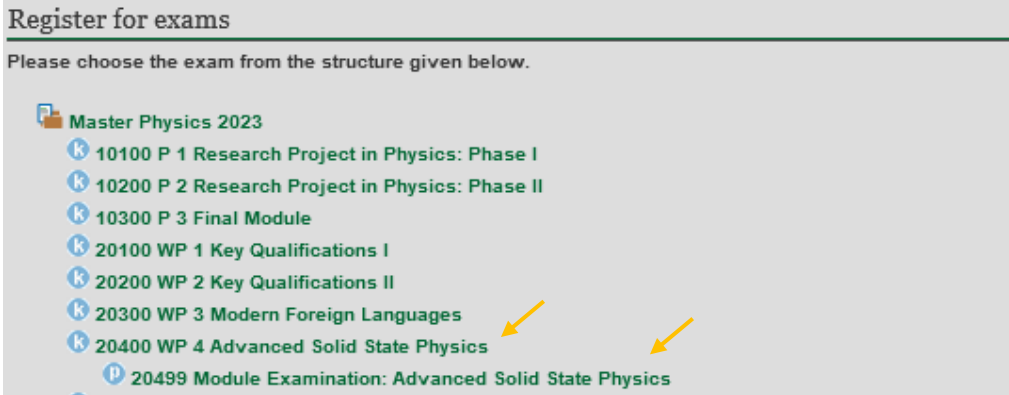

6. Click on the link that occurs (e.g. E M1: Fortgeschrittene Experimentalphysik (Advanced Solid State Physics)

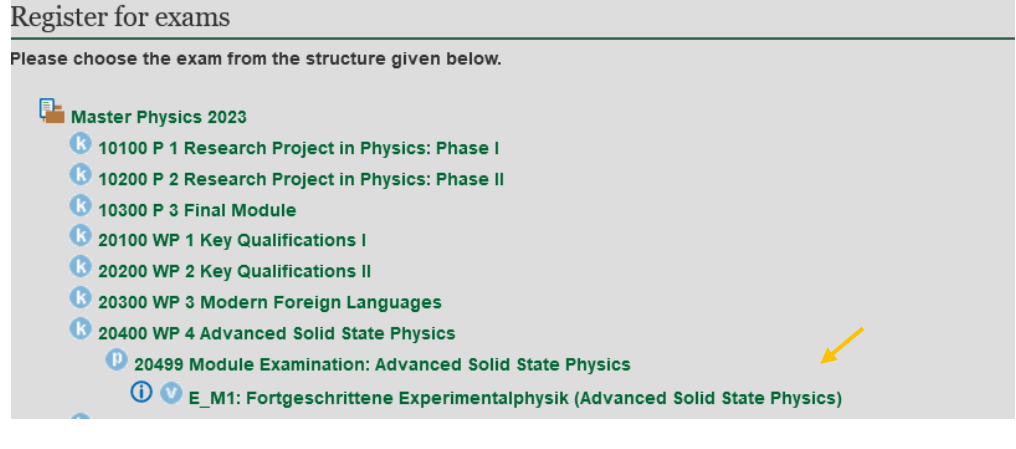

### 7. Register for the exam.

#### Register for exams

Please choose the exam from the structure given below.

#### Master Physics 2023

- 10100 P 1 Research Project in Physics: Phase I
- 10200 P 2 Research Project in Physics: Phase II
- 10300 P 3 Final Module
- 20100 WP 1 Key Qualifications I
- **B** 20200 WP 2 Key Qualifications II
- 20300 WP 3 Modern Foreign Languages
- 20400 WP 4 Advanced Solid State Physics
	- 20499 Module Examination: Advanced Solid State Physics
		- **10 D** E\_M1: Fortgeschrittene Experimentalphysik (Advanced Solid State Physics)
			- > Date: , Examiner: Efetov, Dmitri register for exam

## **8.** Confirm the registration by choosing *yes***.**

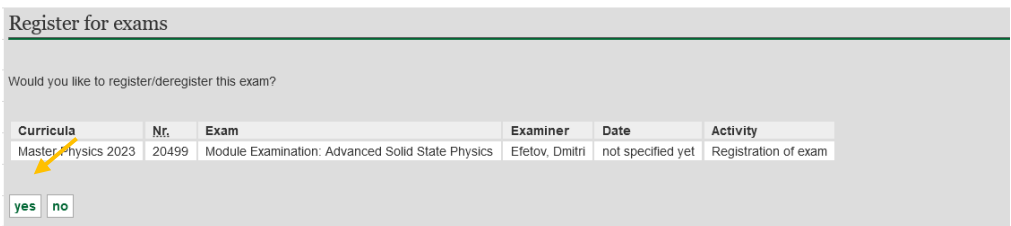

**9**. After a few seconds the following screen appears: Now, you are registered for the module exam. *Continue registration* if you want to register for further exams.

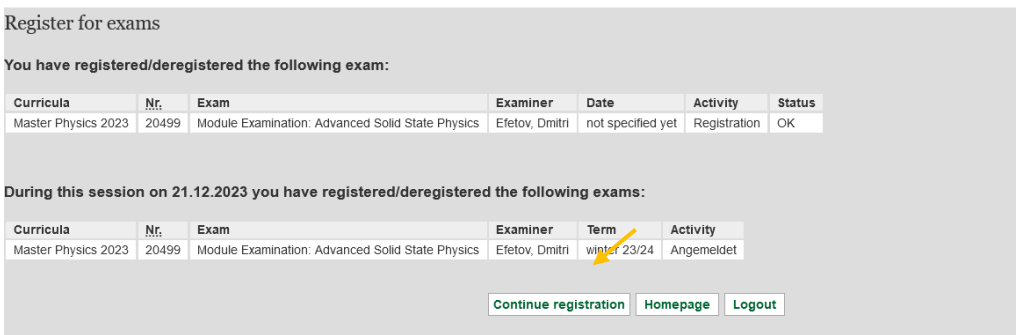

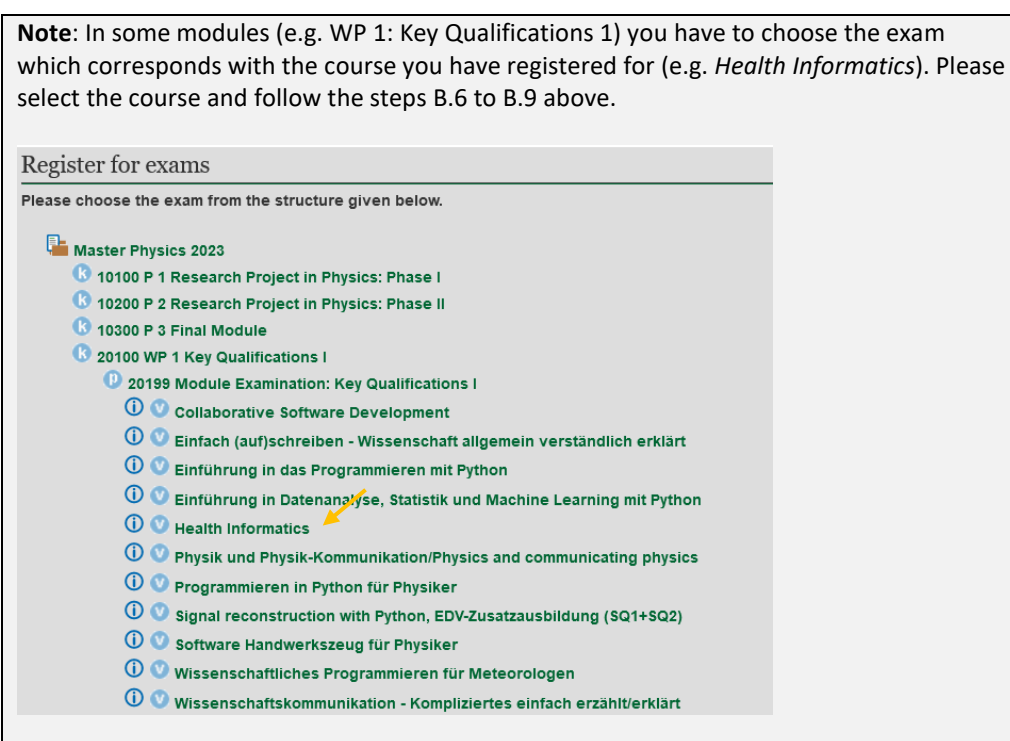

# **C. If you reconsider you can cancel your registration for the exam until 4 February 2024.**

**1.** Click on "Prüfungsanmeldung stornieren" for the exam registration you want to cancel.

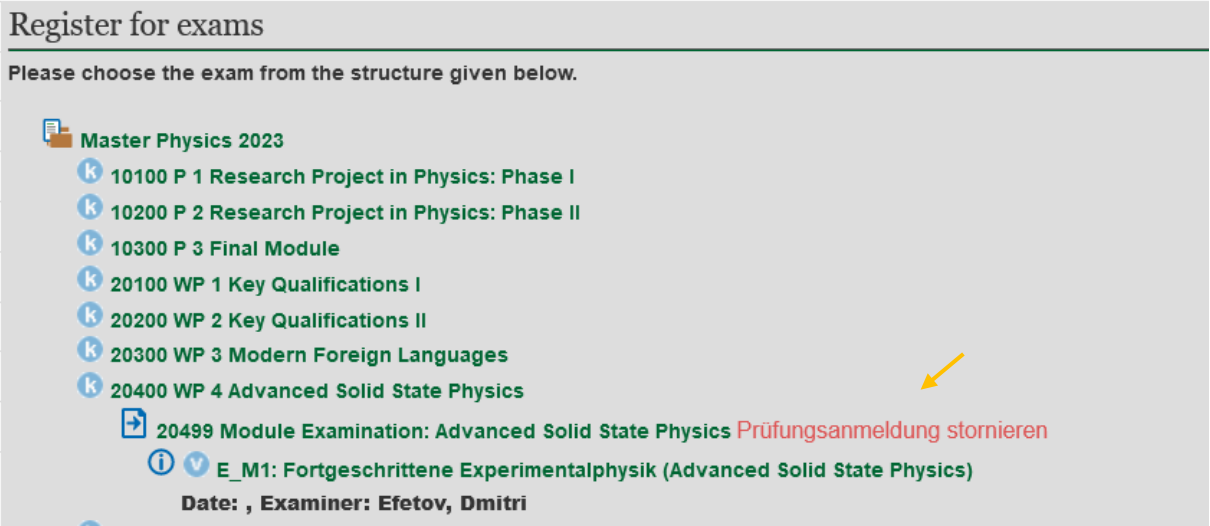

**2**. Confirm deregistration by choosing "yes"

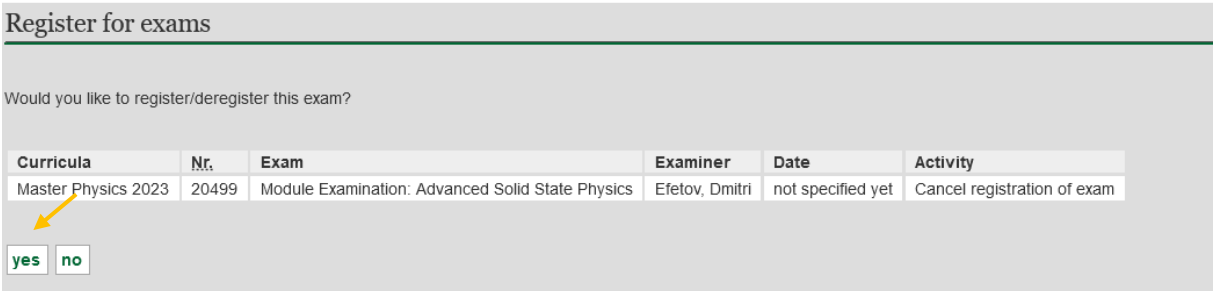

**3**. After a few seconds the following screen appears. Now, you have canceled your registration for the module exam.

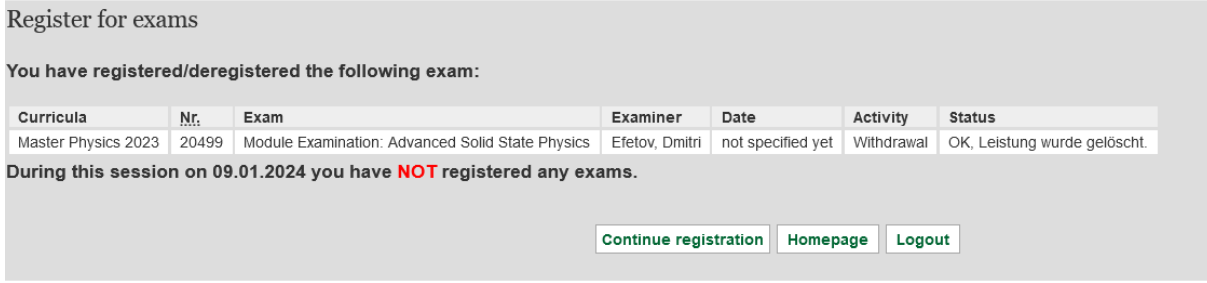